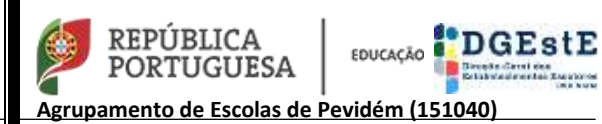

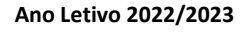

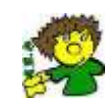

# Tutorial

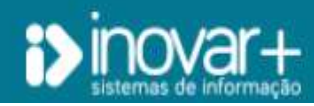

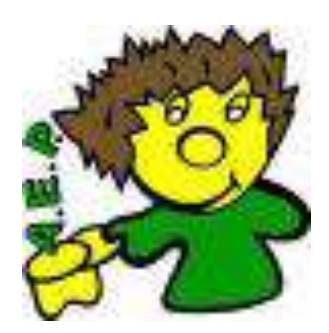

# DL-54 Diretores de Turma

*Ano letivo - 2022/2023*

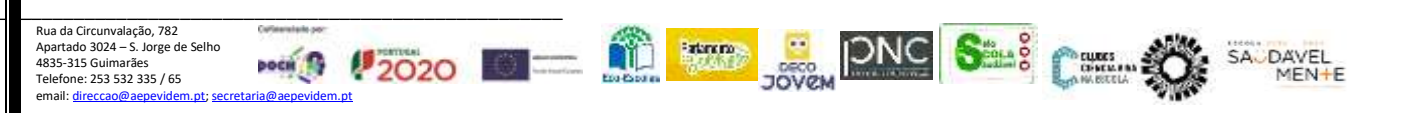

 $\overline{\phantom{0}}$ 

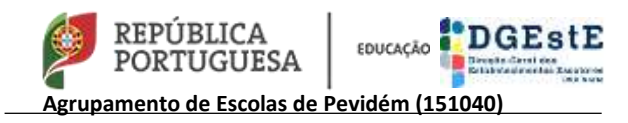

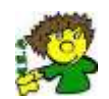

### **Tutorial - Sinalização de alunos Medidas de Suporte à Aprendizagem e Inclusão**

## **DIRETOR DE TURMA**

**1º Passo** – O Diretor de Turma recebe uma notificação da sinalização / alteração das medidas de alunos. Aoabrir a notificação consegue ver o assunto e uma mensagem com a indicação do Professor que sinalizou o aluno.

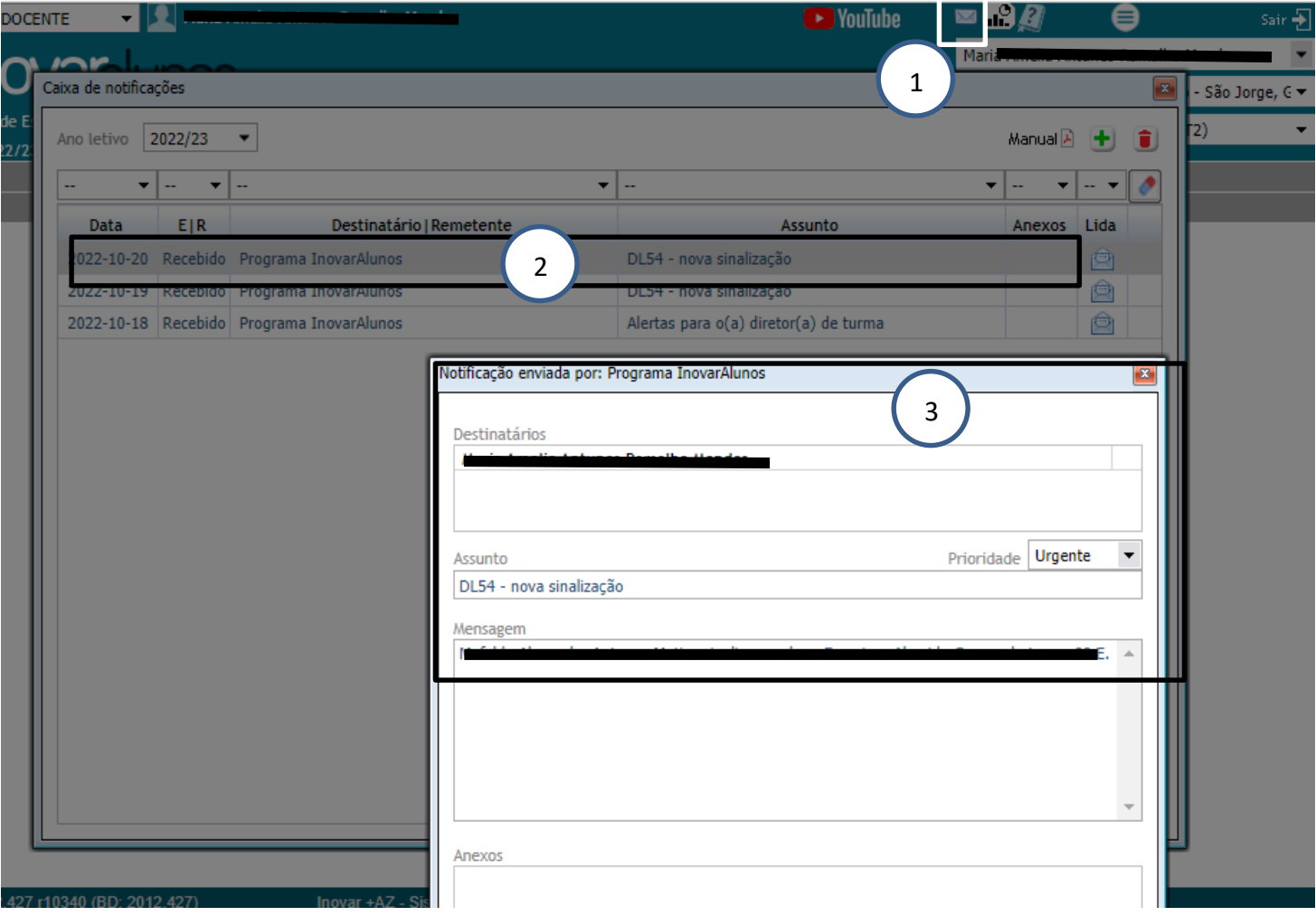

#### **Legenda**

- 1- Clique no envelope para abrir as mensagens (numa fase inicial serão recebidas muitas notificações)
- 2- Clique e abre a mensagem
- 3- Conteúdo da mensagem

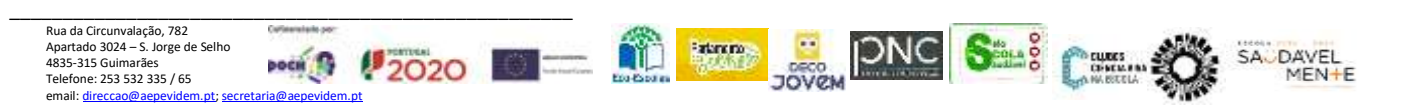

![](_page_2_Picture_1.jpeg)

![](_page_2_Picture_2.jpeg)

**2º Passo** – Para visualizar as medidas, o Diretor de Turma terá que realizar os seguintes procedimentos: Área Docente – DL 54 – selecionar o aluno – ver medidas

![](_page_2_Picture_4.jpeg)

#### **Legenda**

- 1- Escolha a turma 2- Área Docente
- 3- DL 54 4- Escolha aluno
- -
- 5- Medidas 6- Medidas propostas pelo professor da disciplina

7- Diretor de Turma, confirma (pela grelha de monitorização/atas) e valida as medidas propostas pelo professor de cada disciplina.

**Importante:** Caso sejam detetadas incongruências entre o que foi colocado por cada professor no Inovar e o registo que o Diretor de Turma possui (grelha de monitorização/atas), este deve comunicar ao professor em causa procurando-se corrigir a situação.

![](_page_2_Picture_15.jpeg)

![](_page_2_Picture_16.jpeg)

![](_page_2_Picture_17.jpeg)

![](_page_3_Picture_135.jpeg)

![](_page_3_Picture_2.jpeg)

**Contract** 

![](_page_3_Picture_136.jpeg)

#### **Legenda**

8- Este campo é de preenchimento obrigatório – **Sugestão de informação a colocar "**As dificuldades evidenciadas pelo(a) aluno(a) determinaram a aplicação de medidas universais e adaptações ao processo de avaliação (28º)."

9- Este campo é de preenchimento obrigatório, mas apenas surgirá se para o aluno for elaborado um PEI – **Sugestão de informação a colocar "** Considerada a problemática do aluno e as limitações registadas no processo de aprendizagem decidui-se pela implementação de medidas adicionais".

**Nota**- Estes procedimentos são aplicáveis a todos os alunos para os quais tenha sido definida a implementação de medidas univesais, 28º, seletivas e adicionais.

Os restantes passos aplicam-se apenas aos alunos para os quais tenha de ser elaborado RTP e/ou PEI.

Quando são definidas medidas seletivas e/ou adicionais surgirão relatórios associados ao aluno (RTP e/ou PEI), o Diretor de Turma, caso seja necessário, pode editar medidas, pata tal tem de clicar no botão seguinte

![](_page_3_Picture_137.jpeg)

![](_page_3_Picture_11.jpeg)

![](_page_4_Picture_0.jpeg)

![](_page_4_Picture_2.jpeg)

#### **3º Passo** – Criar RTP e/ou PEI

![](_page_4_Figure_4.jpeg)

Devem ser preenchidos todos os campos do RTP e/ou PEI, sendo que para o efeito podem contar com a colaboração do Docente da Educação Especial afeto ao aluno.

**Nota**: No caso de se optar por elaborar os textos a colocar nos diferentes campos do RTP/PEI em *Word,* antes de copiar/colar para o Inovar, têm de garantir de que não existem carateres especiais (ex: marcas e numerações, alíneas, …)

![](_page_4_Picture_159.jpeg)

#### **4º Passo** –Criar / imprimir os documentos/relatórios necessários

#### **Medidas Seletivas /Adicionais**

- RTP relatório EB209f
- PEI relatório EB209g

![](_page_4_Picture_12.jpeg)